# **CREACIÓN DE UN ARCHIVO INSTALADOR PARA EL VISOR DE SHAPEFILES**

Germán Alonso Carrillo Romero [carrillo.german@gmail.com](mailto:carrillo.german@gmail.com) [http://geotux.tuxfamily.org](http://geotux.tuxfamily.org/)

Para distribuir el visor de shapefiles que generamos en un blog [anterior](http://geotux.tuxfamily.org/index.php?option=com_myblog&show=construcci%F3n-de-un-visor-de-shapefiles-con-herramientas-libres.html&Itemid=59) debemos crear un archivo instalador. Después de probar varias herramientas opté por [NSIS,](http://nsis.sourceforge.net/Main_Page) un potente programa que permite armar instaladores por medio de scripts.

- NSIS (NullSoft Scritable Install System) v.2.32 (Descargar aquí, 1,47 MB): Software Open Source que permite construir archivos de instalación a través de scripts. Enfocado a aplicaciones pequeñas y flexibles.
- HM NIS EDIT v.2.0 (Descargar aquí, 811 KB): Software Open Source que sirve Entorno Integrado de Desarrollo (IDE) para construir archivos de instalación, empleando como base a NSIS. Emplea asistentes para facilitar la tarea de elaboración de instaladores.

## **Los insumos**

Para realizar el archivo instalador debemos tener acceso a los siguientes archivos:

- **Visor.exe** Archivo ejecutable del visor generado previamente con el componente MapWinGis. (Descargar [aquí,](http://geotux.tuxfamily.org/recursos/blogs/InstaladorVisor/Visor_de_Shapefiles.exe) 19 KB)
- **AxInterop.MapWinGIS.dll** Archivo interoperable del componente MapWinGis.ocx. (Descargar [aquí,](http://geotux.tuxfamily.org/recursos/blogs/InstaladorVisor/AxInterop.MapWinGIS.dll) 48 KB)
- **Interop.MapwinGIS.dll** Archivo interoperable del componente MapWinGis.ocx. (Descargar [aquí,](http://geotux.tuxfamily.org/recursos/blogs/InstaladorVisor/Interop.MapWinGIS.dll) 100 KB)
- **Interop.Scripting.dll** Archivo interoperable del componente Microsoft Scripting Runtime. (Descargar [aquí,](http://geotux.tuxfamily.org/recursos/blogs/InstaladorVisor/Interop.Scripting.dll) 32 KB)
- **MapWinGis.ocx** Active X que permite el desarrollo de aplicaciones simples que manipulen información geográfica. (Descargar [aquí,](http://www.mapwindow.org/download.php?file_name=http://svn.mapwindow.org/svnroot/InstallationProjects/4.4/Release/MapWinGIS44.zip&show_details=2&dl=2) 2.2 MB)

# **Generando el script de instalación...**

Para empezar, ejecutamos el programa HM NIS EDIT. Damos click en el menú File y seleccionamos *Nuevo script desde el asistente...* (Esto equivale a digitar Control + W):

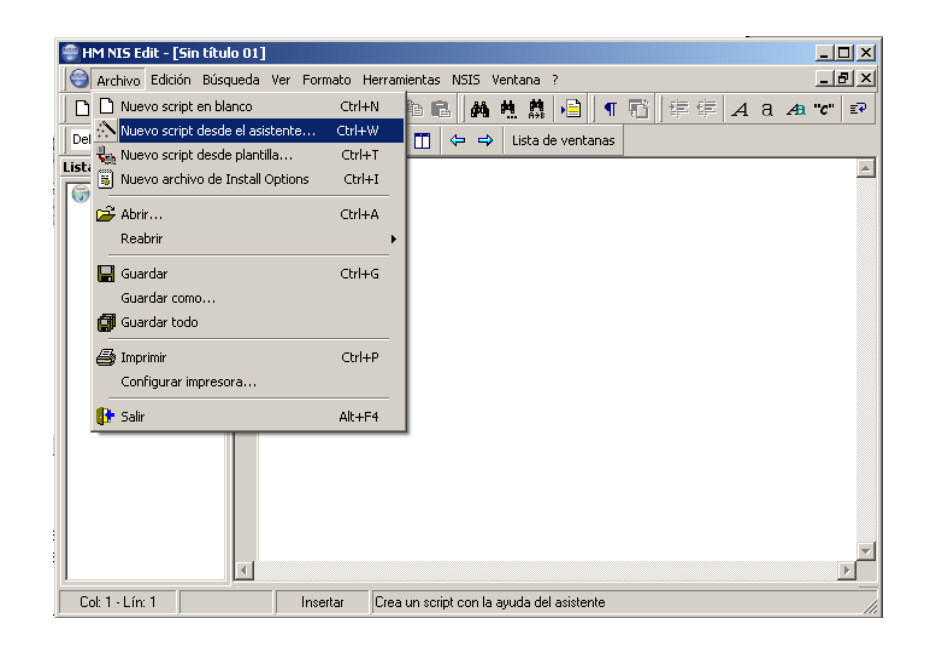

Aparecerá la siguiente ventana:

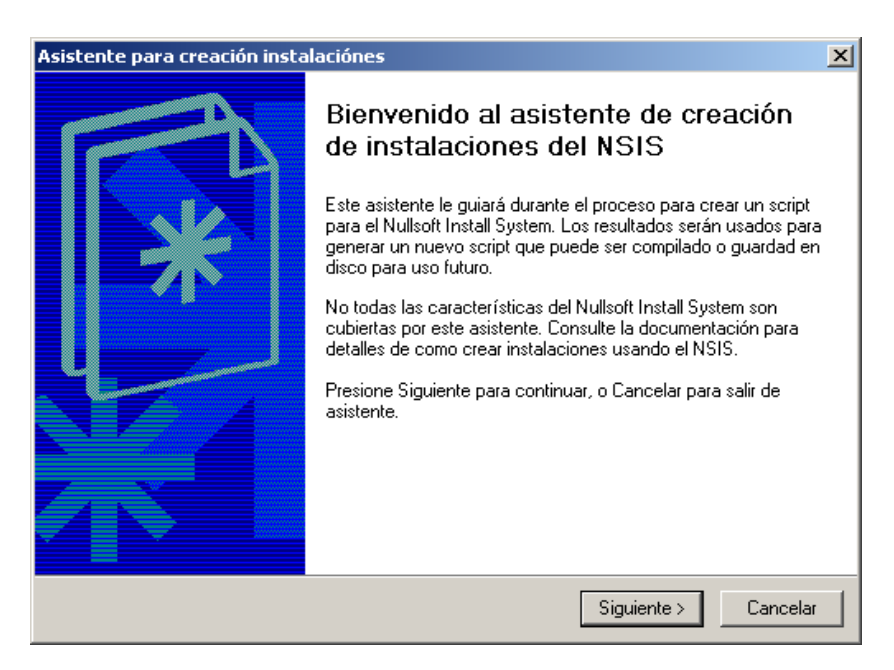

Damos click en *Siguiente* y en la ventana completamos los campos así:

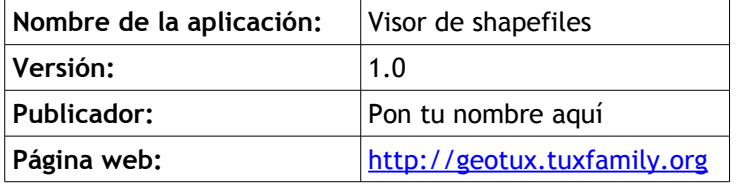

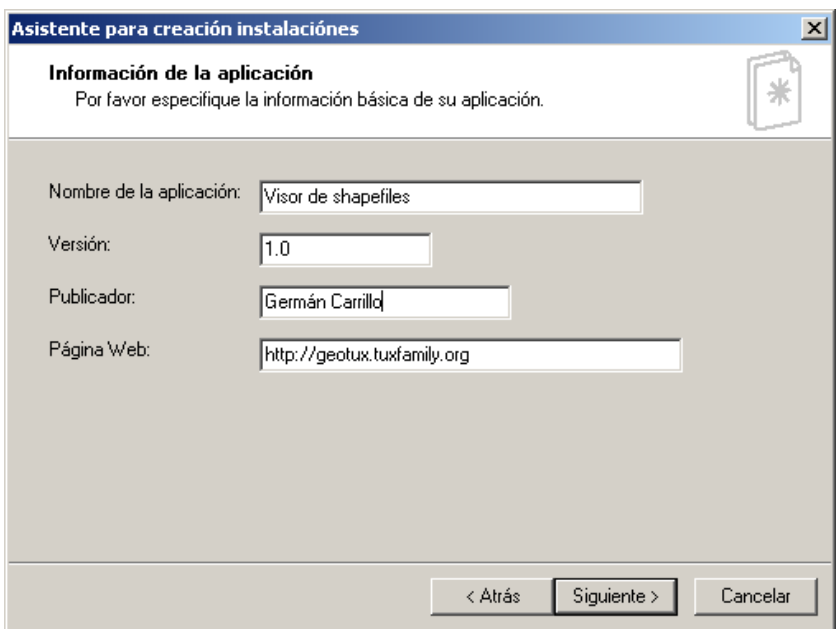

#### Damos click en *Siguiente.*

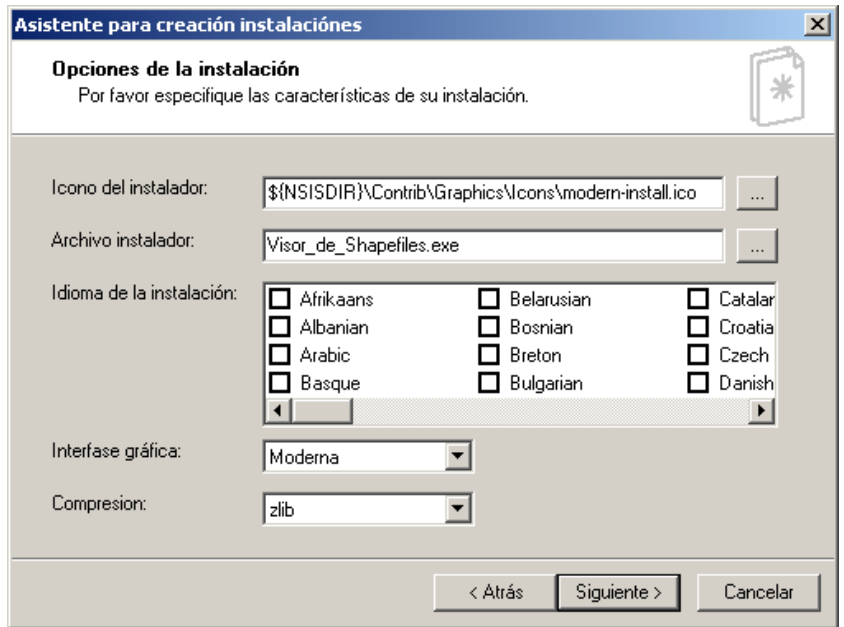

Completamos la información de la ventana asignando el nombre del archivo instalador (por ejemplo: Visor\_de\_Shapefiles.exe) y dejamos las demás opciones por defecto.

Damos click en *Siguiente.*

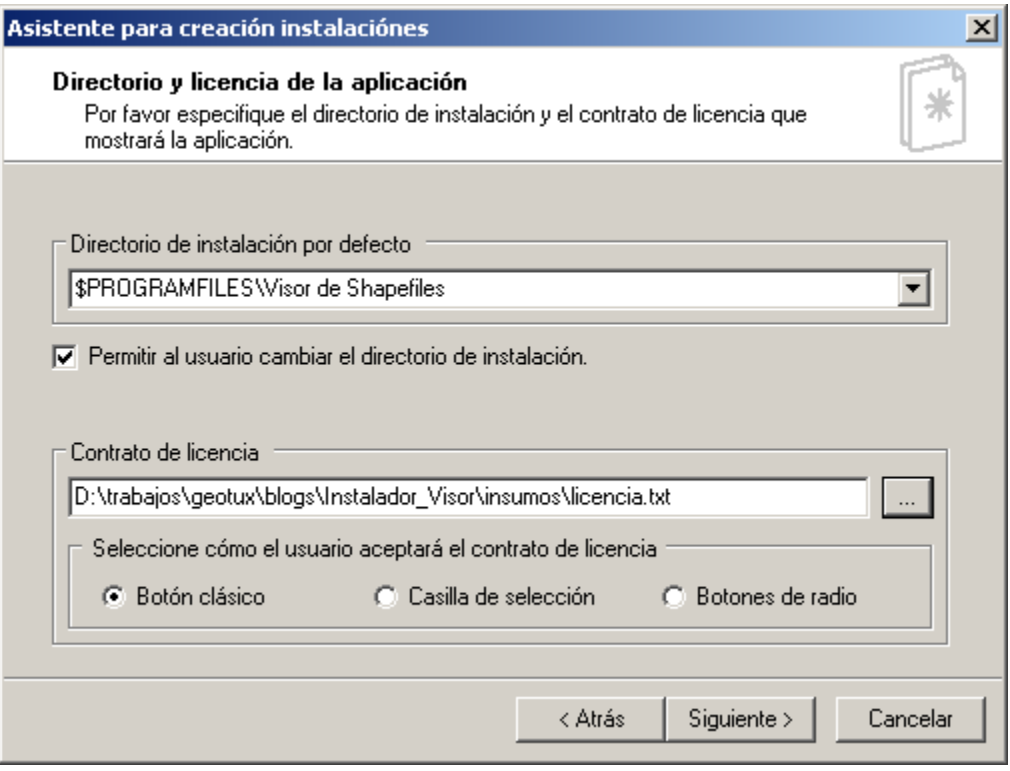

En el marco de *Contrato de Licencia* buscamos el archivo *[licencia.txt](http://geotux.tuxfamily.org/recursos/blogs/InstaladorVisor/licencia.txt)* y lo cargamos. Dejamos las demás opciones por defecto y damos click en *Siguiente.*

En la siguiente ventana debemos cargar cada uno de los archivos que harán parte del instalador. Por defecto aparecen dos archivos de muestra, seleccionamos cada uno de ellos y damos click en el botón de borrar  $\|X\|$ .

Sobre la barra de herramientas de la parte derecha seleccionamos el botón de crear  $\boxed{D}$ :

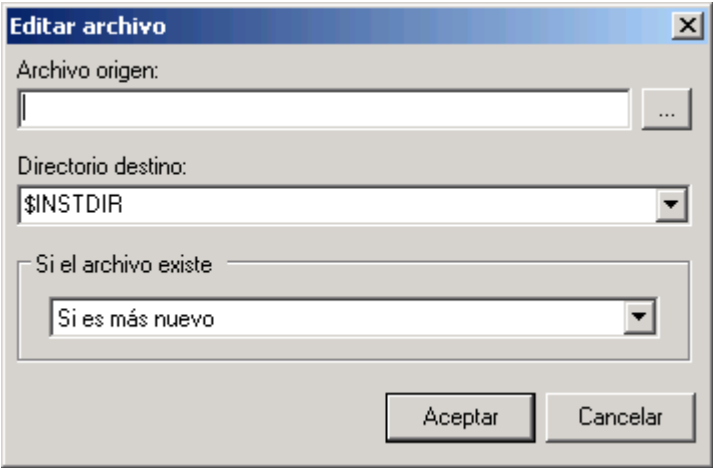

En la ventana que aparece buscamos el archivo Visor\_de\_Shapefiles.exe, dejamos el *Directorio destino* como *\$INSTDIR*, es decir, el directorio de instalación de la aplicación y

dejamos la otra opción por defecto. Damos click en *Aceptar* y tenemos el primer archivo cargado al instalador.

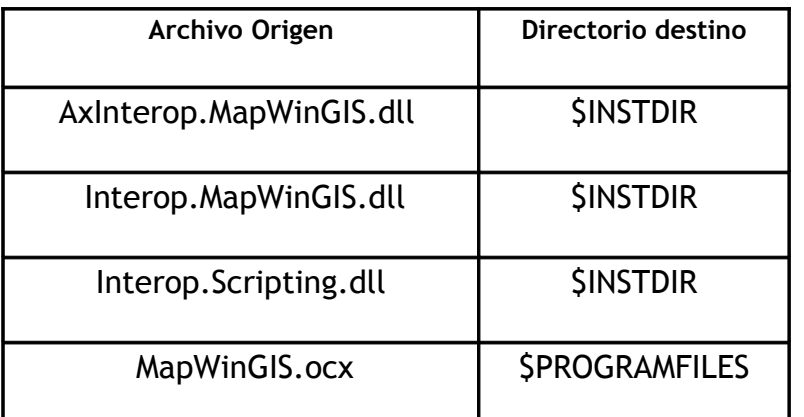

Procedemos de la misma manera para cargar los demás archivos, así:

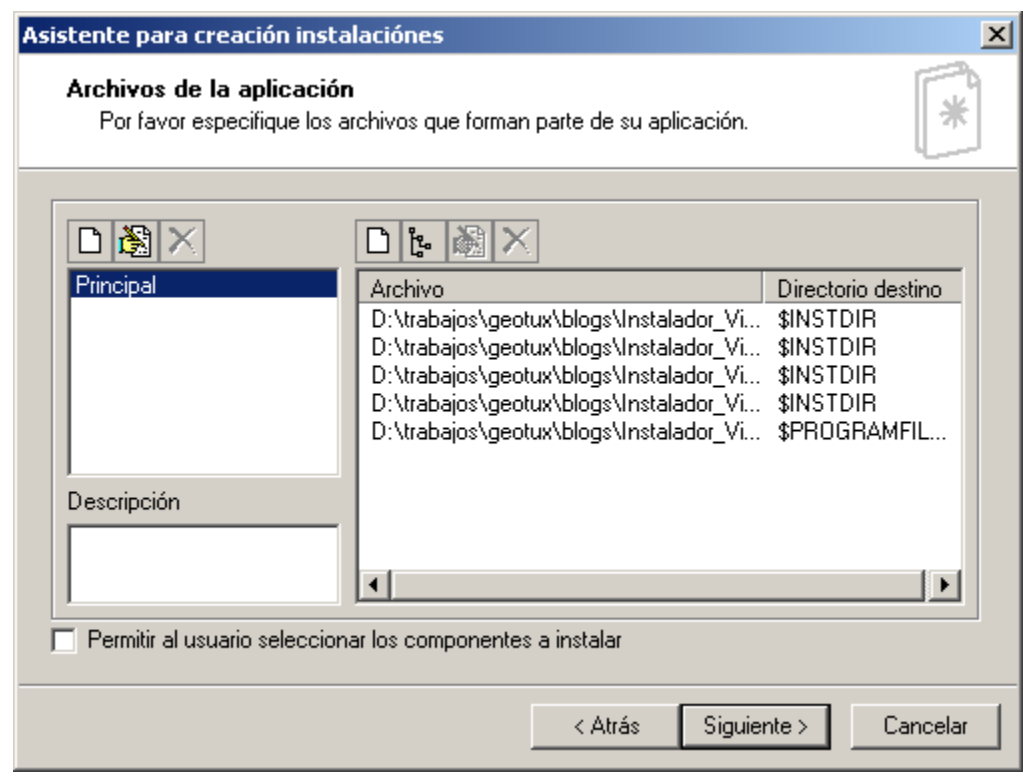

Después de cargar los cinco archivos al instalador, damos click en *Siguiente*.

En la siguiente ventana chequeamos la opción de *Permitir al usuario cambiar el directorio del menú de inicio:*

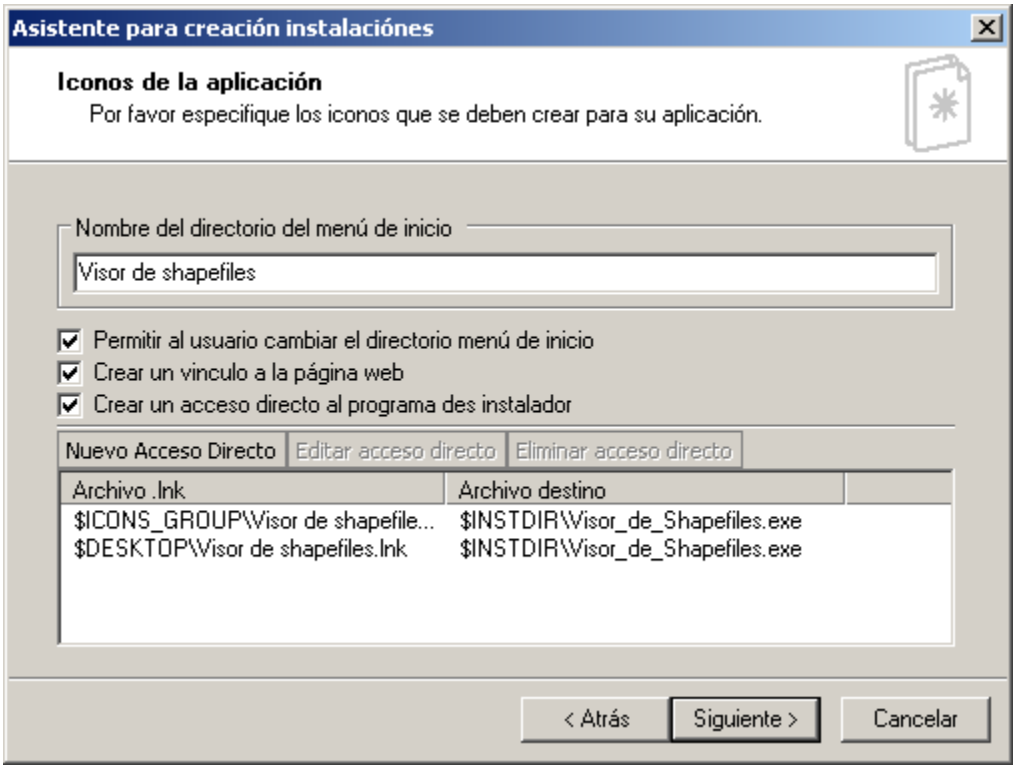

#### Damos click en *Siguiente:*

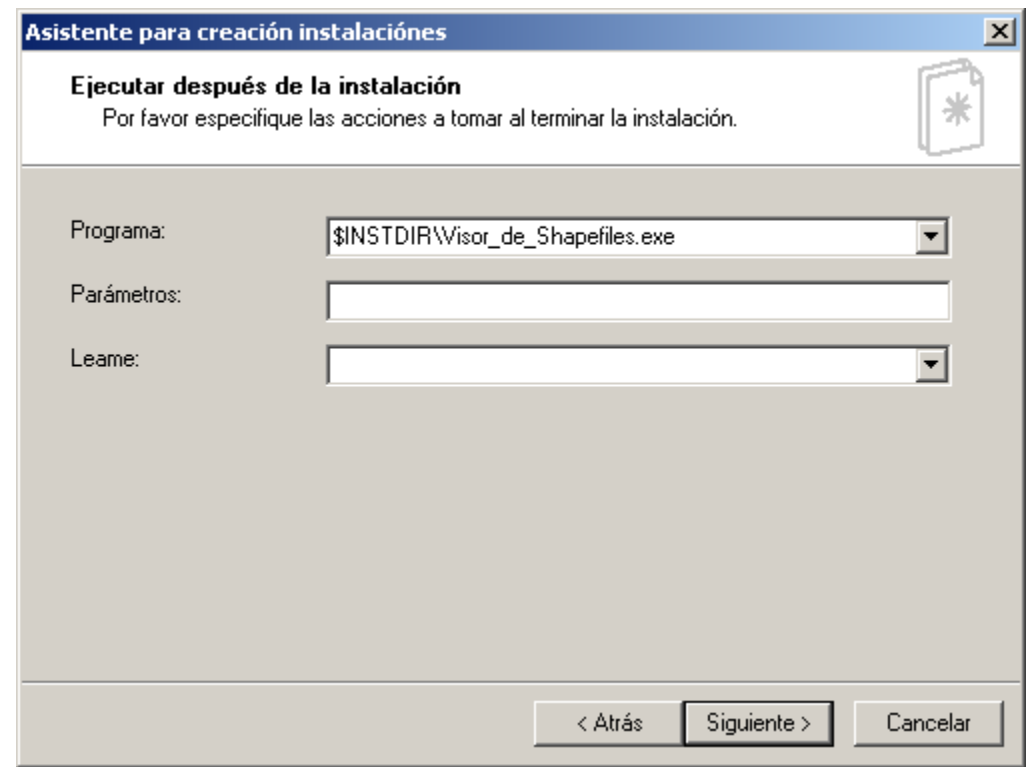

Dejamos las ociones por defecto y damos click en *Siguiente:*

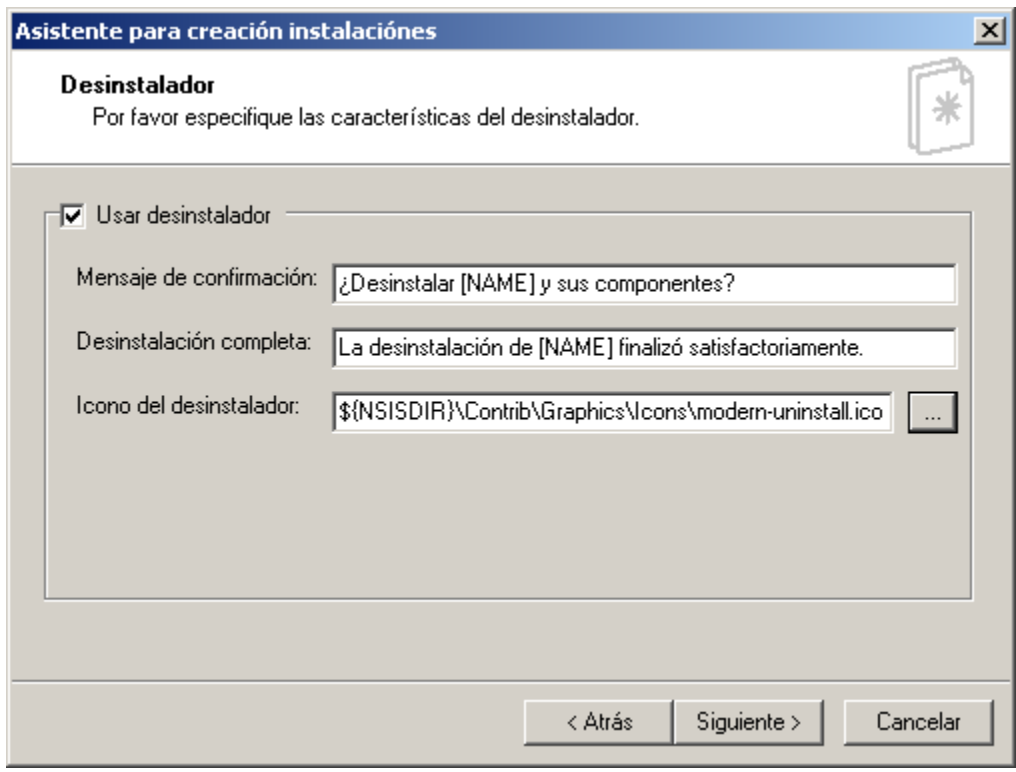

Dejamos las opciones por defecto y damos click en *Siguiente.*

En la última ventana chequeamos las tres opciones disponibles, esto es importante porque necesitamos que el asistente genere un *script* de instalación para posteriormente editarlo.

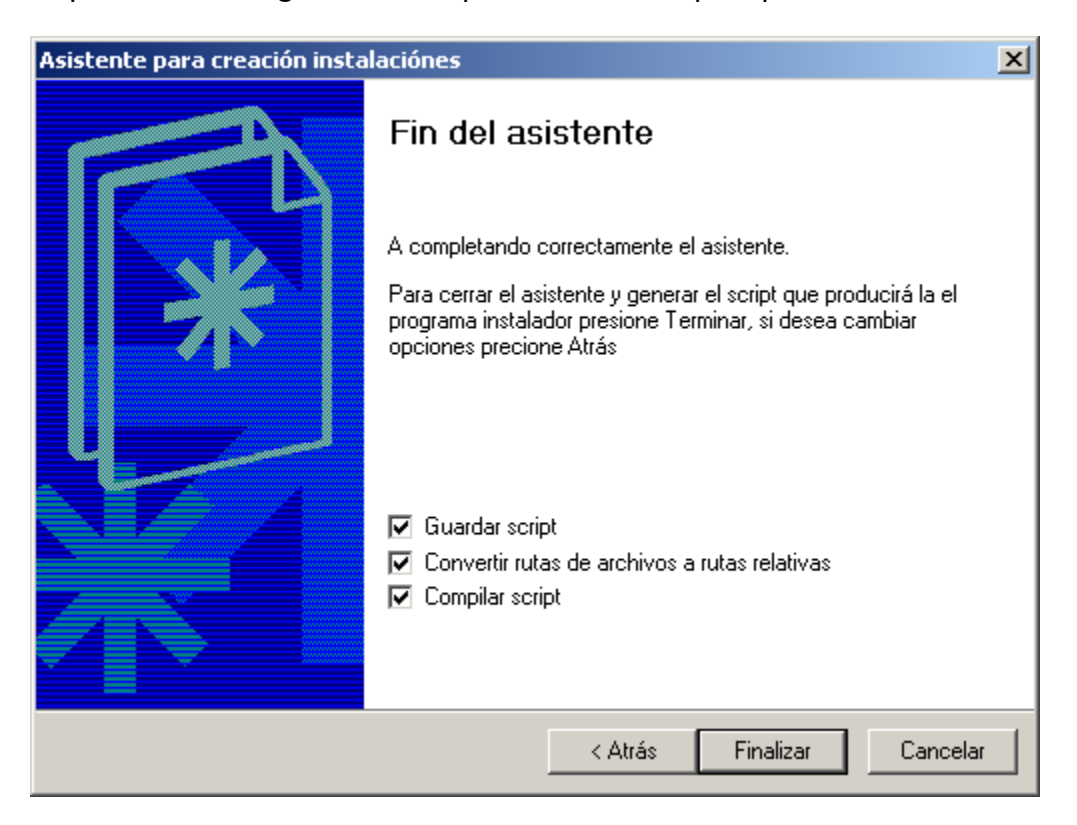

Damos click en *Finalizar,* ingresamos el nombre del *script* de instalación y damos click en *Guardar.*

Hemos generado el *script* de instalación con la herramienta *HM NIS EDIT* y su instalador correspondiente.

#### **Agregando las líneas de registro del componente MapWinGis.ocx**

El instalador generado no registrará hasta el momento el componente GIS, por lo que el visor no funcionará en un computador que no tenga instalado el MapWinGis.ocx.

Para hacer que el instalador registre de manera automática el componente GIS, debemos editar el script generado en el paso previo.

En la sección *Principal* del script instalador, justo antes del comentario "*;Shortcuts*" ingresamos la siguiente línea:

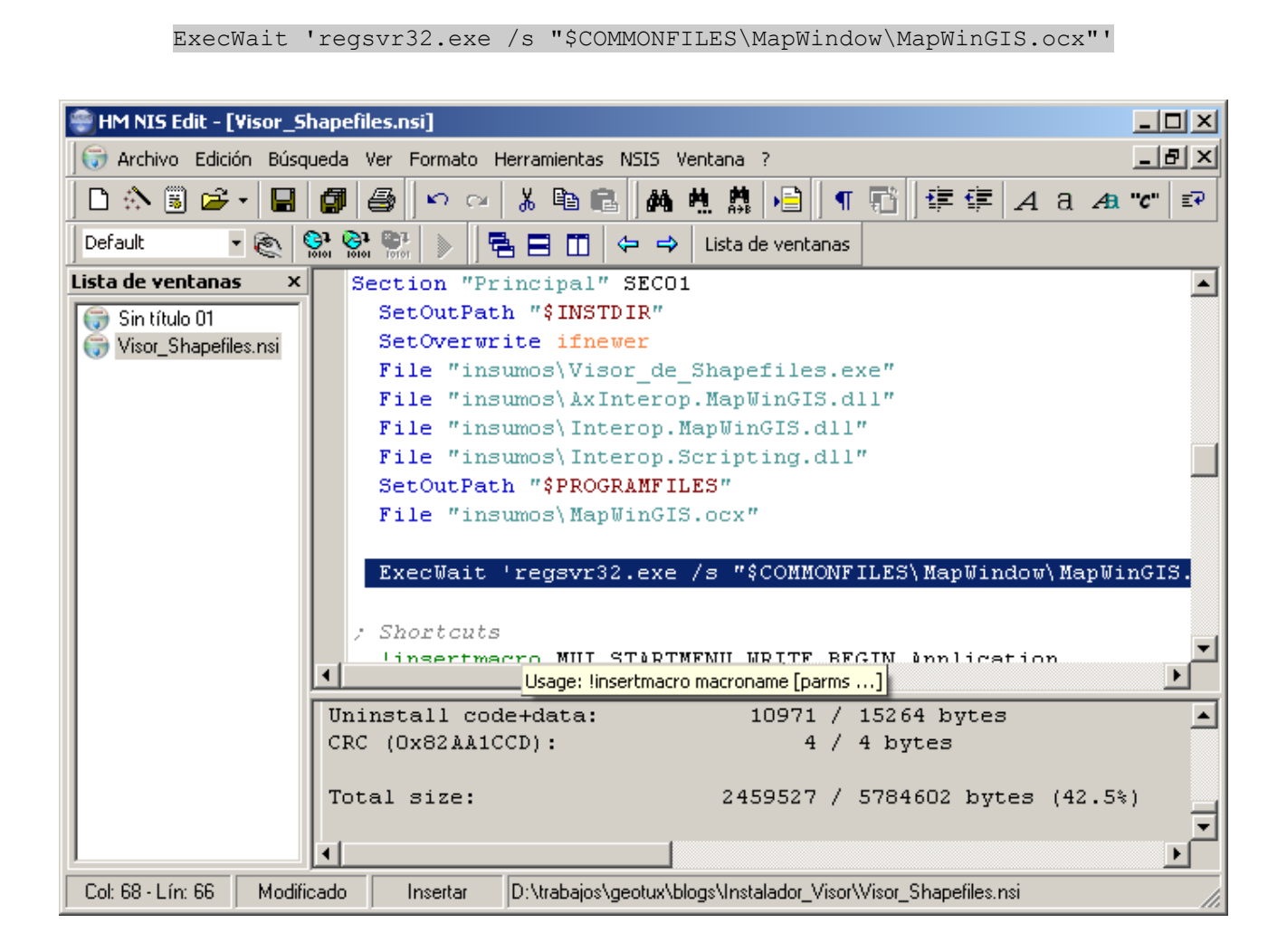

Con esto, el componente GIS será registrado al ejecutar el instalador. (NOTA: El componente no podrá ser registrado si no se tienen permisos de escritura en el disco *C:* del equipo sobre el cual se instalará el visor).

Cuando el usuario desinstale el visor de shapefiles, el componente debe quedar sin registro en el sistema. Para lograrlo, ingresamos la siguiente línea a la sección *Uninstall*, justo debajo del título de la sección:

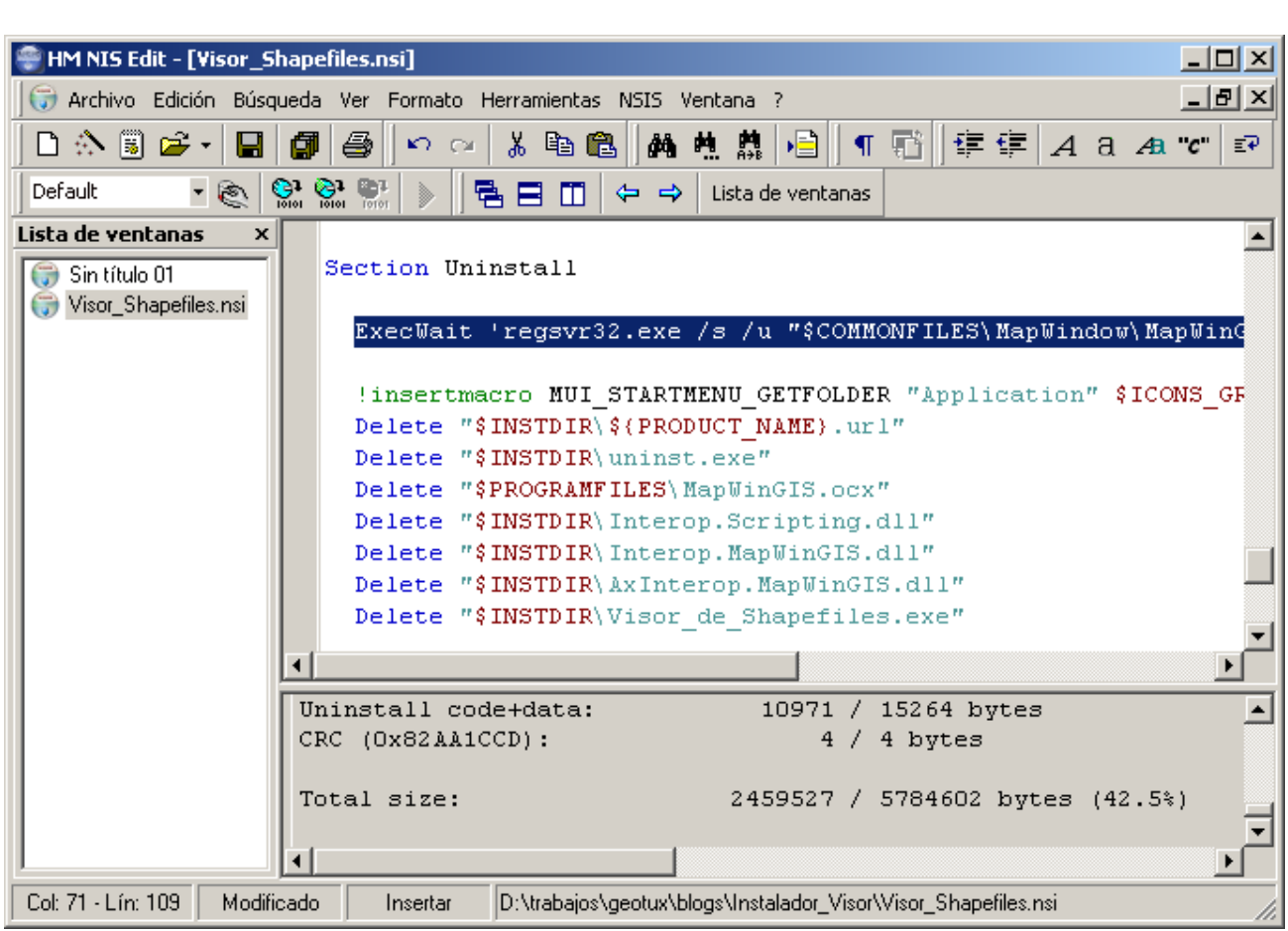

ExecWait 'regsvr32.exe /s /u "\$COMMONFILES\MapWindow\MapWinGIS.ocx"'

Damos click en Guardar o simplemente damos Control + G para almacenar los cambios sobre el script de instalación.

## **Compilando el script de instalación...**

Compilamos el script digitando Control + F9 o accediendo a través del menú NSIS y seleccionando Compilar.

El archivo instalador está ubicado en la misma ruta del script de instalación.

Con la ayuda de dos herramientas libres (NSIS y HM NIS EDIT), hemos generado un archivo instalador para poder distribuir la aplicación "Visor de Shapefiles".

Puedes descargar este artículo en pdf desde [aquí](http://geotux.tuxfamily.org/recursos/blogs/InstaladorVisor/Instalador_Visor.pdf) (273 KB).

# **Referencias consultadas**

- Proyecto NSI. URL: [http://nsis.sourceforge.net/Main\\_Page](http://nsis.sourceforge.net/Main_Page) (Última visita: Noviembre, 2007)
- Proyecto HM NIS EDIT. URL: [http://hmne.sourceforge.net](http://hmne.sourceforge.net/) (Última visita: Noviembre, 2007)